## **CHAIR-DIRECTOR Workflow Directions for Full-time Annual Evaluations** (6-18-24)

- 1. Go to: <https://app.wku.edu/workflow/> [\(or access individual Workfl](https://app.wku.edu/workflow/)ow from notification email)
- 2. On that page, click on **Full-time** Faculty Evaluations Dashboard.
- 3. Log-in with your normal WKU credentials (you may have to do the Duo thing).
- 4. You will arrive at a screen that looks like this (although there will likely be more than one faculty member Pending evaluation). Click the tiny magnifying glass next to the faculty member's name to get to their packet and CV.

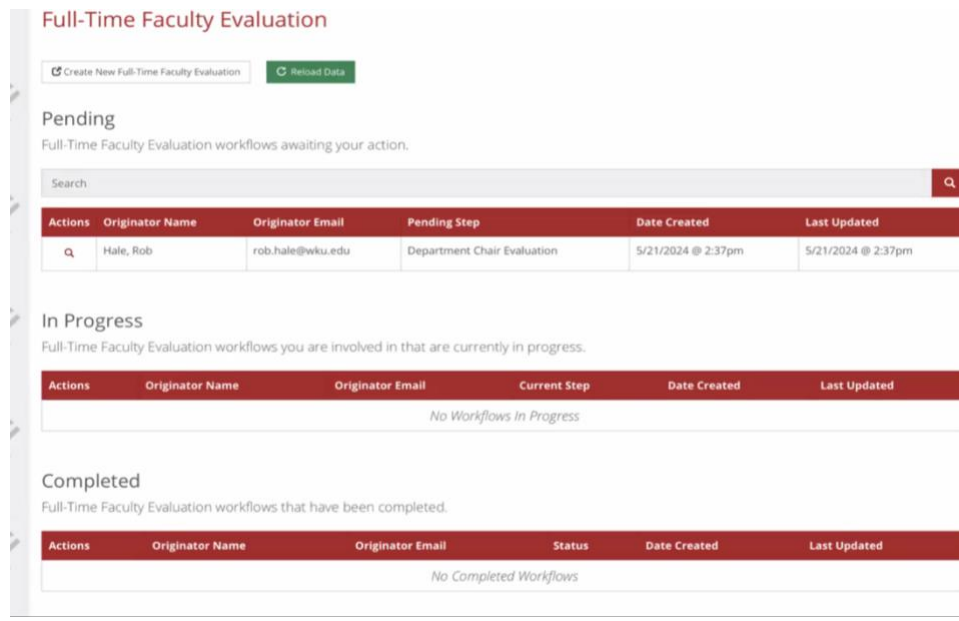

*NOTE: If you view the faculty member's evaluation materials by clicking on one of the email notifications, it will take you directly to the specific faculty member's submission.* 

5. You'll get to a screen that looks like this at the top:

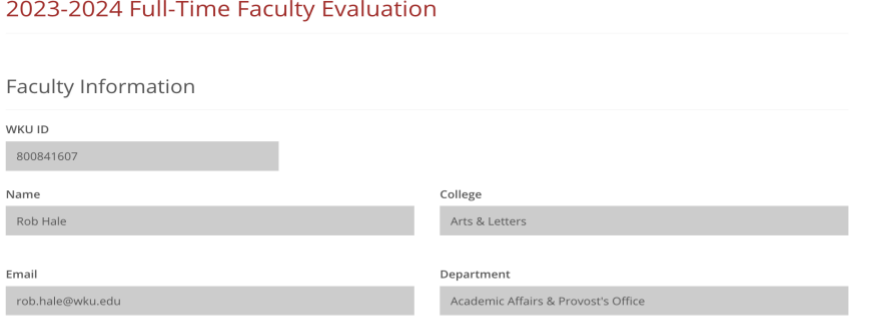

Approval Chain

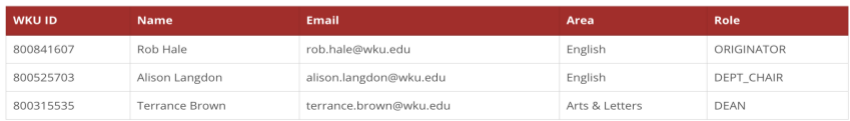

Check to make sure the approval chain is correct. If not, contact [amber.scott@wku.edu](mailto:amber.scott@wku.edu) [to](mailto:amber.scott@wku.edu) [correct it. Sh](mailto:amber.scott@wku.edu)e'll contact you once the correction is made. Your faculty member will need to start over. If the chain is correct, then proceed.

## 6. Scroll down the page to get to the section that looks like this:**Faculty Upload**

Please upload your Annual Activity Packet and CV below.

### **Annual Activity Packet**

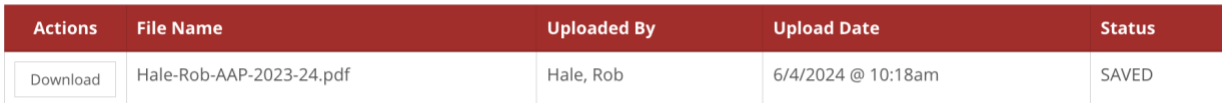

**CV** 

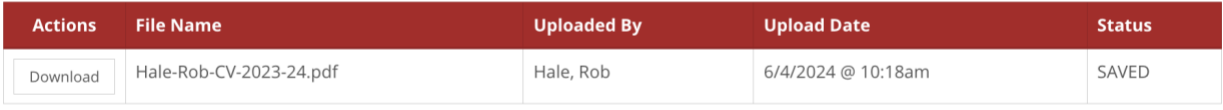

# Department Chair/Director Review

Please review the faculty member's annual activity packet and information, and complete your narrative evaluation using your college's standards and evaluation form (Word Document), indicating the ratings for each category on the Word document/form. Then, upload a copy of the evaluation. Next, transpose the scores from the Word document/form to the radio buttons below for each category. Finally, click the Submit button to share your evaluation with the faculty member. Note: If the annual activity packet is incomplete, please indicate N/A on each score, fill out the Department Chair/Director Incomplete Submission section explaining what's missing, and then click the Send Back button to send this workflow back to the faculty member for correction.

### **Incomplete Submission Comments**

If the form is incomplete or has not been filled out correctly, provide some details in the text area above and then click the "Send Back" button.

### **Annual Evaluation Document**

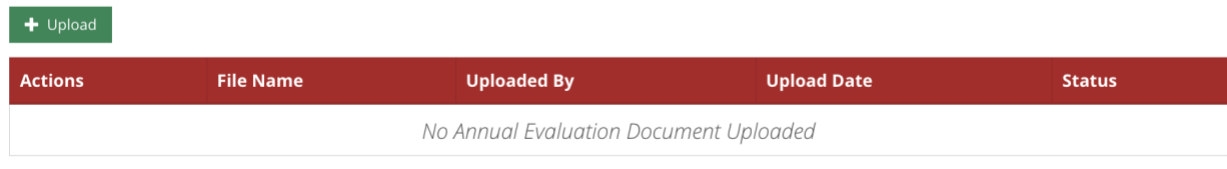

7. Review the faculty member's Annual Activity Packet (AAP) and CV by clicking the download buttons. As described in more detail on the webpage, review the AAP & CV, use your department/college standards for evaluation, and complete your college's Annual Evaluation Form to provide feedback and rate the colleague in each area (simply **BOLD** the rating on the Word document). It is vital that you include comments for each area. If you rate a colleague as baseline or unsatisfactory, it is particularly important you provide constructive feedback and suggestions for improvement. If you rate tenured colleagues as Unsatisfactory for Post-tenure Review, it is vital that you provide comments and a plan for improvement.

Once you've completed the evaluation on your college's template, SAVE IT ON YOUR COMPUTER with the following nomenclature: **Lastname-Firstname-AE-2023-24.docx**

Note: If the faculty member provided you with incomplete information or attached the wrong documents, you will use the Send Back button and provide Incomplete Submission Comments to explain what they need to correct. Again, there are detailed instructions on the web page.

8. When you're ready to upload the annual evaluation, click the green Upload button under the Annual Evaluation Document section.

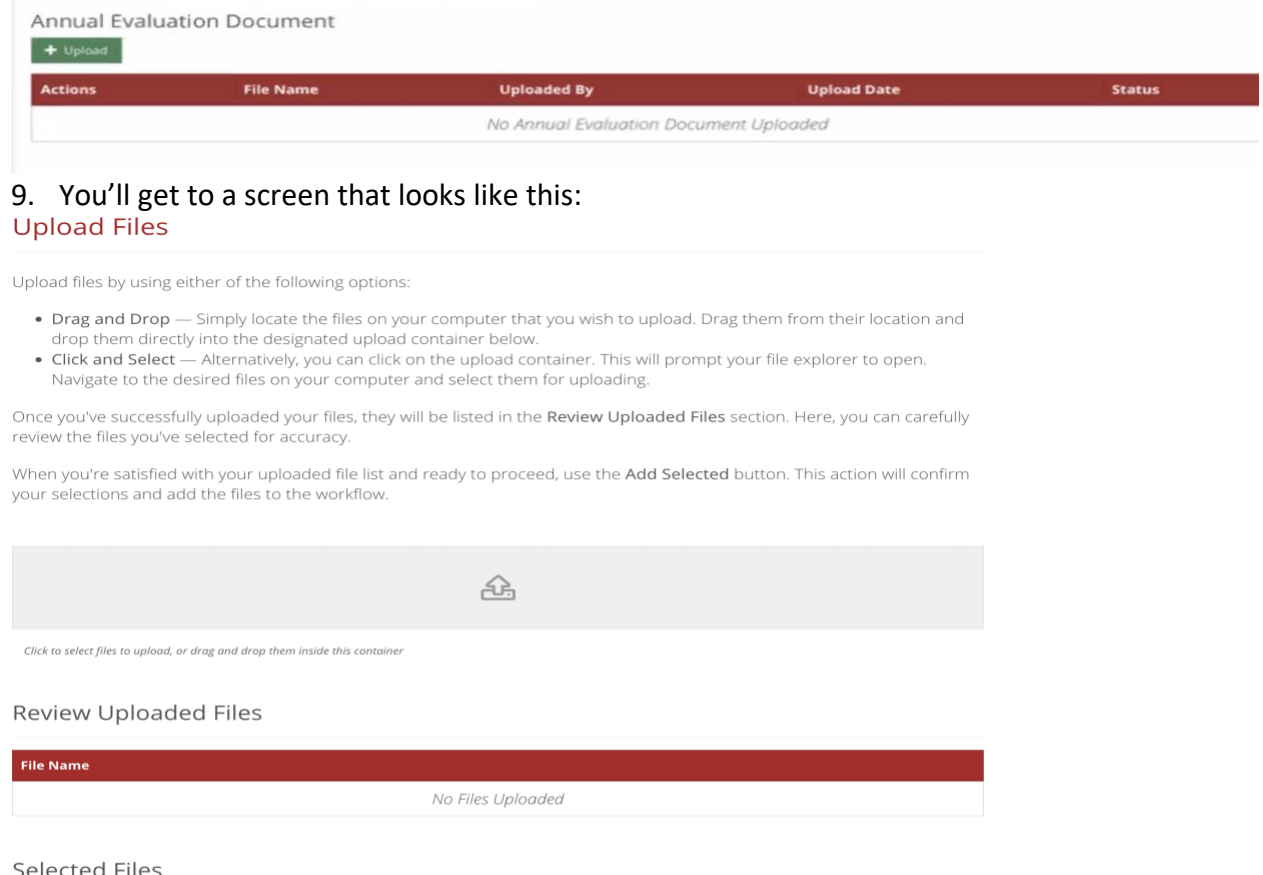

### **File Name** Status No Files Selected

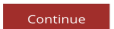

# 10. Follow the directions on the page to Drag and Drop or Click and Select your file. It will look like this:

Review Uploaded Files

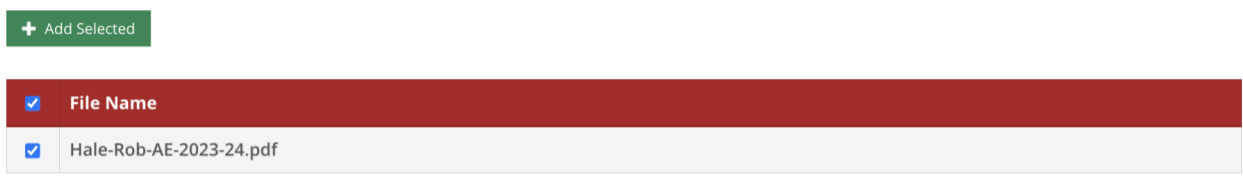

# **Selected Files**

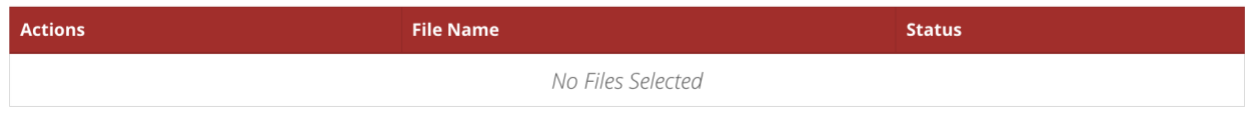

11. Make sure to click the ADD SELECTED button to attach the file. It will look like this when you've done it correctly:

**Review Uploaded Files** 

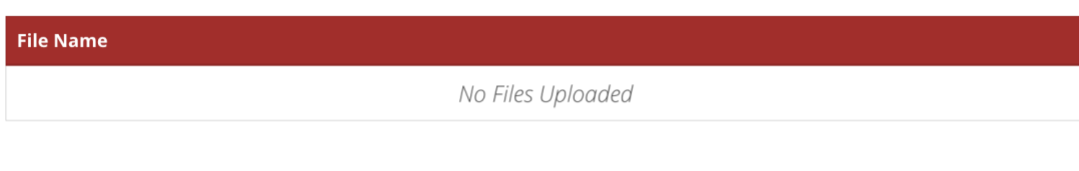

# **Selected Files**

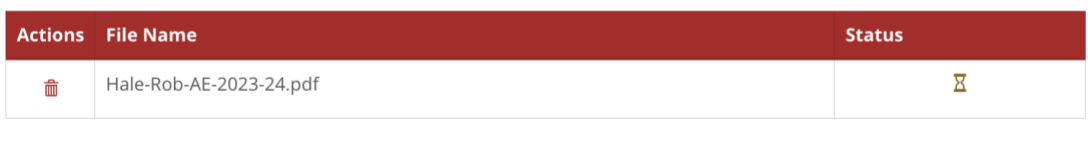

Continue

Then click CONTINUE.

12. Now you need to select the radio buttons to indicate the level of performance. Essentially, you will transpose these ratings from the Word document you uploaded. Scroll down the page to get to the Criteria for Evaluation rantings buttons. (change the next image of criteria for evaluation)

## Criteria for Evaluation

### Teaching \*

- ◯ Distinguished (Indicates a truly exceptional level of performance)
- Skilled (Indicates a level of strong performance)
- ◯ Baseline (Indicates a level of meeting minimum expectations)
- O Unsatisfactory (Indicates a level of not meeting minimum expectations)
- N/A (Other)

#### Scholarly/Creative Activity \*

- ◯ Distinguished (Indicates a truly exceptional level of performance)
- Skilled (Indicates a level of strong performance)
- ◯ Baseline (Indicates a level of meeting minimum expectations)
- O Unsatisfactory (Indicates a level of not meeting minimum expectations)
- N/A (Other)

#### Service \*

- O Distinguished (Indicates a truly exceptional level of performance)
- Skilled (Indicates a level of strong performance)
- ◯ Baseline (Indicates a level of meeting minimum expectations)
- O Unsatisfactory (Indicates a level of not meeting minimum expectations)
- O Other (N/A)

#### Professionalism \*

- Satisfactory (Indicates a level of strong performance)
- O Unsatisfactory (Indicates a level of not meeting basic expectations)
- N/A (Other)

#### Post-Tenure Review \*

- Satisfactory (Indicates a level of strong performance)
- O Unsatisfactory (Indicates a level of not meeting basic expectations)
- N/A (Other)

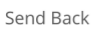

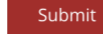

13. After you have selected the ratings buttons, click SUBMIT. You will see a Success page and the faculty member and you will receive an email confirmation called Faculty Review.

Time will pass...

- 14. After the faculty member has reviewed your evaluation, they will receive an email and either accept the evaluation or add a document responding to the evaluation. (Chairs/Directors will also receive notification emails at every stage of the process.)
- 15. Chairs may go through the email or the workflow page to see if the faculty member has added a comment. Make sure to review any response to the evaluation and decide if you want to talk to the faculty member about their response, reconsider the evaluation, or simply Route to the Dean.

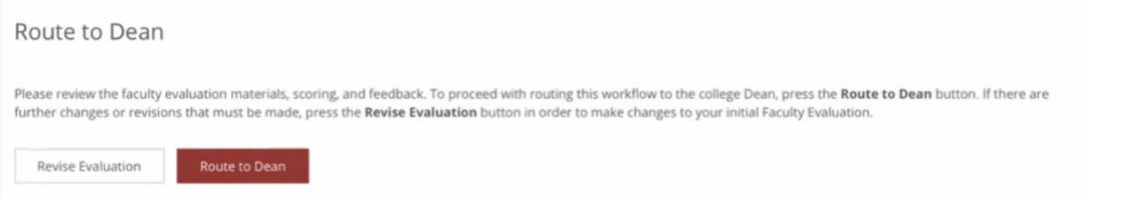

16. If you were to revise the evaluation, you would click on the Revise Evaluation button which would take you back to the Annual Evaluation Document section. That would give you the ability to upload a revised evaluation Word Document and potentially change the ratings. Check to ensure that ratings on the new Word document match those on the form. Use clear nomenclature with new evaluations (i.e., lastname-firstname-AE-REVISED-2023-24). Return to Step 8 in this document if you need guidance on how to upload files. Once you've made the changes, the document will go back to the faculty member to either accept or add an additional response. Do not delete old evaluations/documents—we would like to keep a complete record of the process.

NOTE: Faculty members and chairs receive notifications at every stage of the process.